## SpaceMouse Enterprise 取扱説明書

## 1.はじめに

3D コネクション株式会社の SpaceMouse Enterprise (SME) の各部位名称は以下の図 の通りです。

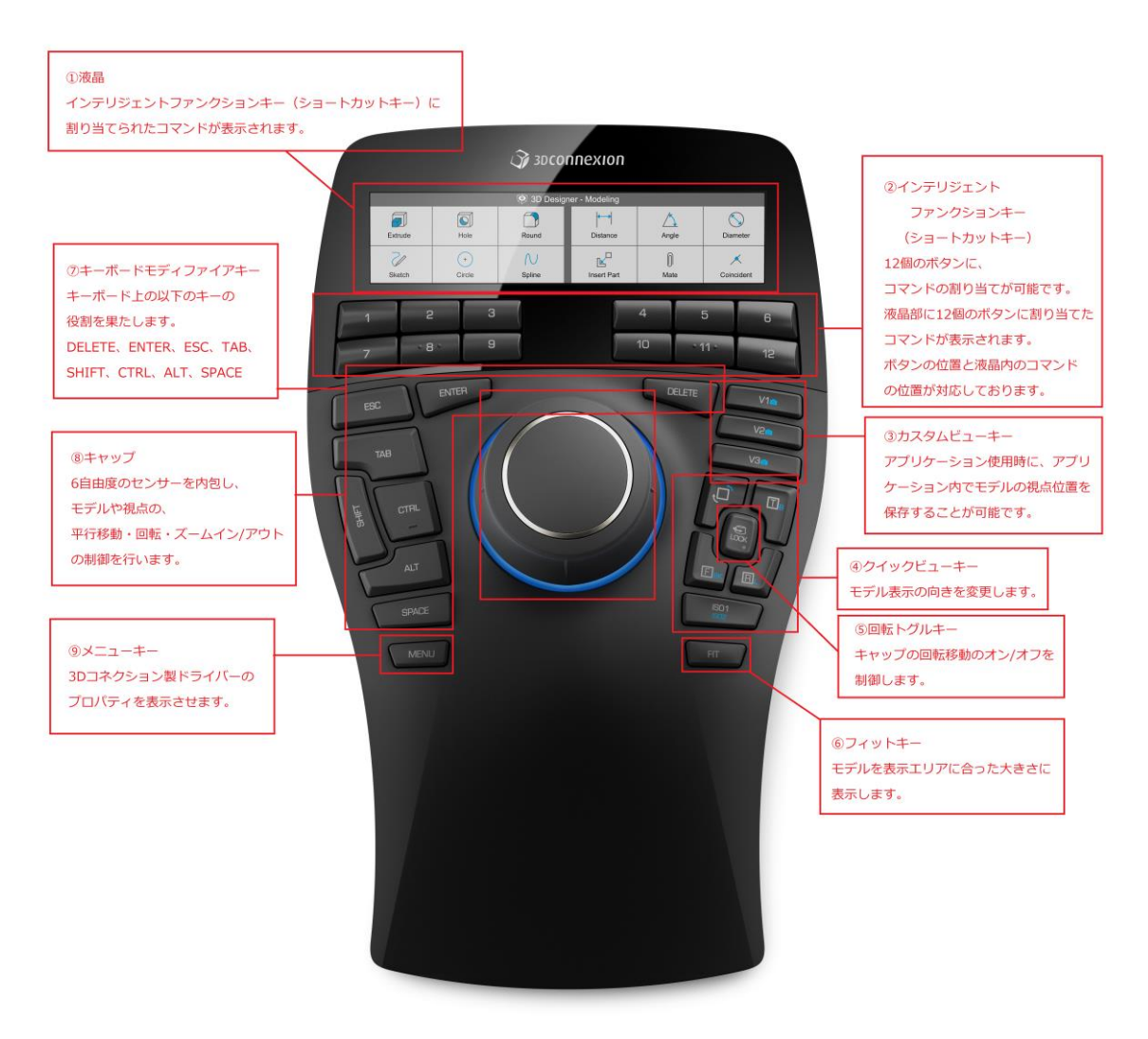

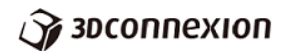

3D コネクション株式会社の製品である、SpaceMouse Enterprise(以下 SME)を使用す るには、ドライバーをインストールする必要が御座います。ドライバーのインストールにつ いては、別冊の「3DConnexion ドライバーのインストールマニュアル.pdf」 をご覧くだ さい。尚ドライバーは、<http://www.3dconnexion.jp/service/drivers.html> からダウンロー ド可能です。インストールが終わると、以下のような画面がデスクトップ上に表示されます。

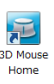

このアイコンをダブルクリックで実行もしくは、Windows のスタートメニューから、3D Mouse Home を起動すると以下のアプリケーションが起動します。(以下 Home 画面)

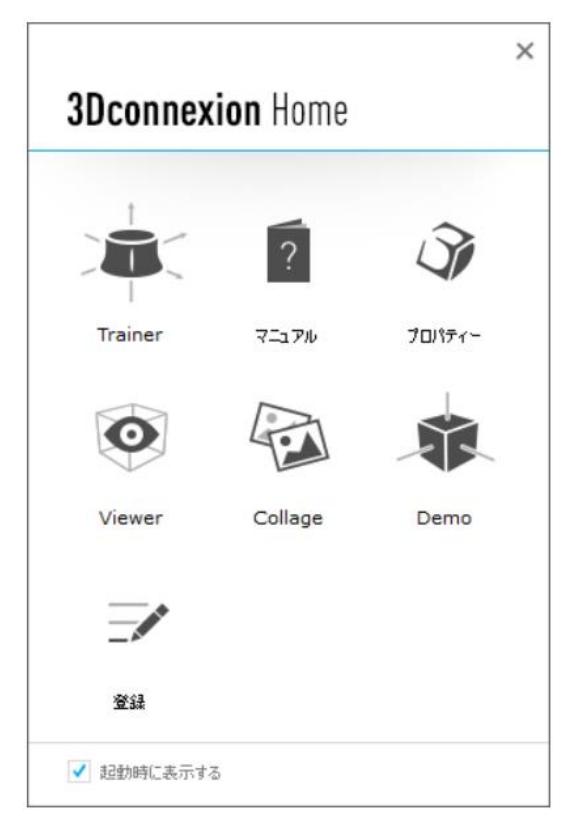

3D マウスホーム画面

この Home 画面は、他のアプリケーション画面の下に表示されることもありますので注 意してください。ここにある Trainer は初期トレーニングのための練習プログラム、マニュ アルは機能マニュアル、プロパティーは設定用ウィンドウです。Viewer は 3D モデルの表 示、Collage と Puzzle はそれぞれ練習用のプログラムです。登録は 3D コネクションのユ ーザー登録へのリンクです。ここでは、プロパティーとマニュアルがあることを認識してお いてください。初めてお使いになられる方は、まず Trainer を試していただくのもいいでし ょう。

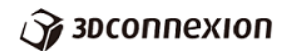

2.3D マウスの操作 (キャップの操作)

ドライバーのインストール作業が終了しましたら、SME の USB ケーブルを PC へ繋げ てください。対応 CAD と連動して、3D モデルが動くことを確認してください。3D マウス はあくまでもモデルを動かしたり、ドキュメントファイルの拡大・縮小操作をしたりするも ので、カーソルを制御するマウスそのものの代わりになるわけではありません。

SME のキャップを操作し、3D モデルを動かしてみてください。デフォルトの設定では 3D モデルが以下のように動くでしょう。(アプリケーションにより異なる場合が御座いま す。)これらの操作法についてはその設定を変更することが可能です。

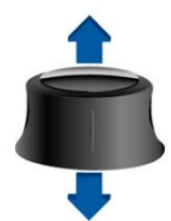

モデルが上下に移動します。

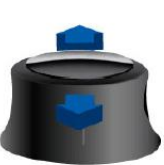

モデルが前後に移動します。 (ズームイン/ズームアウト)

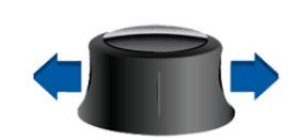

モデルが左右に移動します。

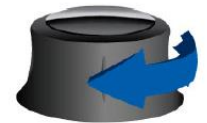

- モデルが矢印の向きに回転します。 モデルが矢印の向きに回転します。 モデルが矢印の向きに回転します。
- 

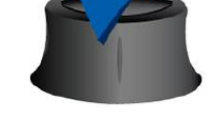

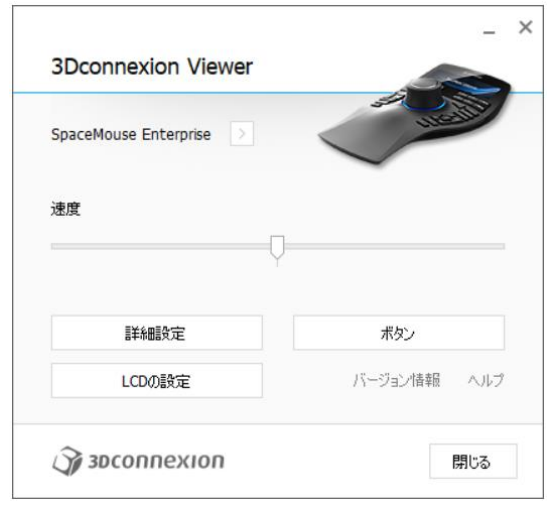

キャップの感度を変更したい場合、プロ パティー画面のスライダーで調整してくだ さい。プロパティーは、Home 画面のプロ パティーを実行するか、SME 上の MENU ボタンを押すと起動します。プロパティー の速度スライダーを右へ移動させると 3D オブジェクトの動く速度が上がり、左へ移 動させるとゆっくり動くようになります。

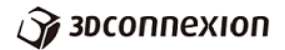

3.3D マウスの操作 (周辺ボタンの操作)

FIT ボタン: 3D モデルを表示領域の中央へ移動させます。CAD などをご使用中、モデル が表示領域から外れてしまい、見失った状態でご使用いただくと便利です。

MENU ボタン:プロパティー画面が表示されます。

モディファイヤーキー:

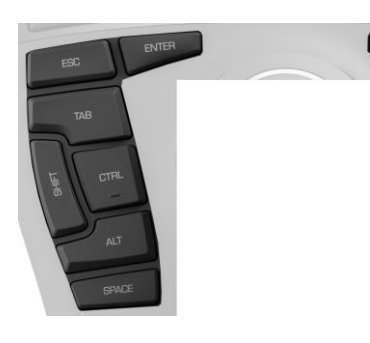

キーボードのモディファイヤーキーと同じように使用で きます。キーボードへ手を動かす手間を省きます。

クイックビューキー:

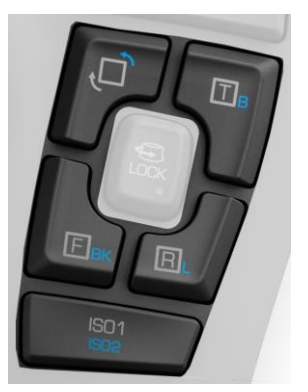

 $\overline{\Gamma}$ は上面ビュー、長押しをすると底面ビュー、 $\overline{\mathrm{R}}$ は右 面ビュー、長押しをすると左面ビュー、Fは正面ビュー、 長押しをすると裏面ビューです。左上の回転ボタンで反時 計回りにモデルを 90 度回転させます。

回転トグルキー:

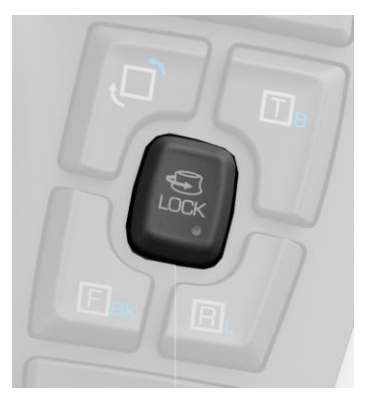

一回ボタンを押すと、回転方向の動きが拘束されます。再 度押すと拘束が解かれます。オフの状態では、キャップを操 作することで、回転移動、平行移動、前後(拡大縮小)移動 が同時に進行します。回転成分の動きを制御したい場合は、 このボタンを押してください。モデルの移動が平行移動と 前後移動(ズーム)のみになります。

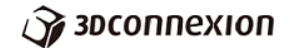

インテリジェントファンクションキー:

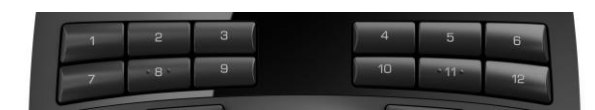

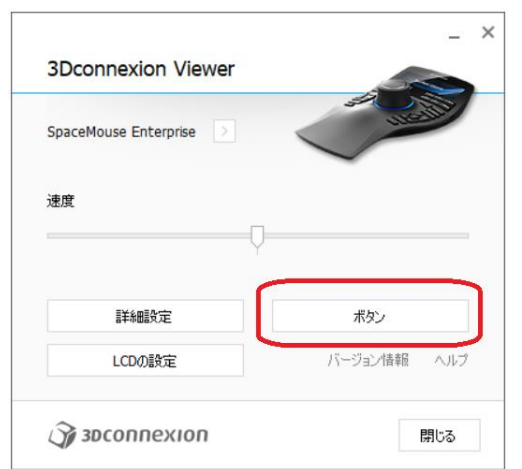

ショートカットコマンドとして現在ア クティブのアプリケーションで使用する コマンドが利用できます

コマンドの設定を変更したい場合、プロ パティー画面のボタンを押します。

下の画像のようなウィンドウが現れます。左側の赤枠で記した、1~12が、それぞれ1 から12のインテリジェントファンクションキーのコマンドになります。

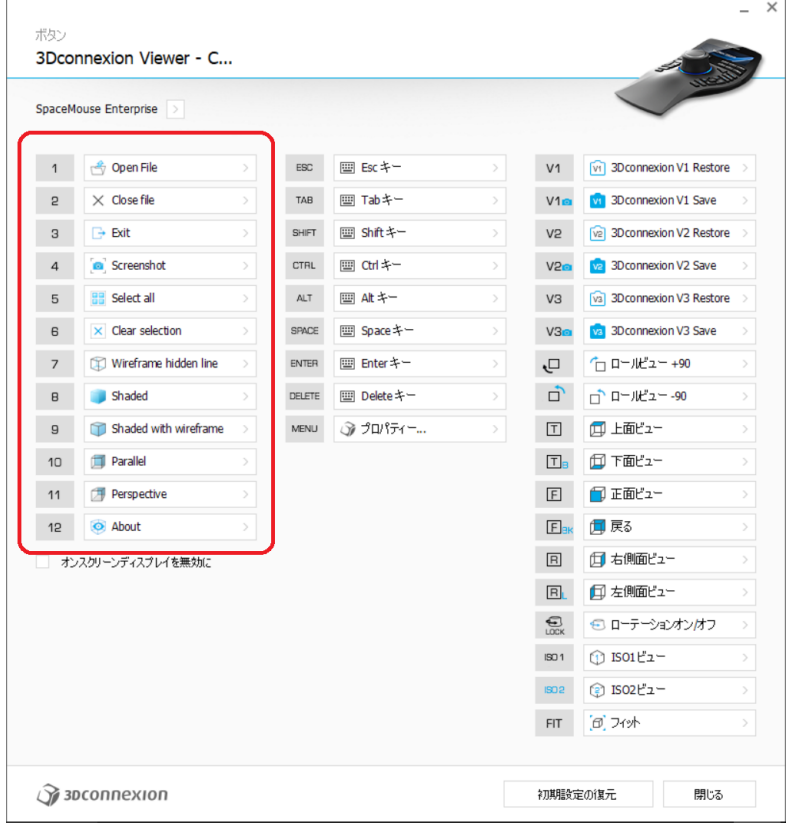

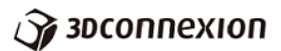

これらのコマンドは、アプリケーション毎に異なったコマンドが利用できるようになって おります。

インテリジェントファンクションキーのコマンドの割り当てを変更するには、このウィ ンドウで、変更したい番号の右側の矢印をクリックします。この時、この変更は、アクテ ィブになっているアプリケーションに対して行われることに注意してください。

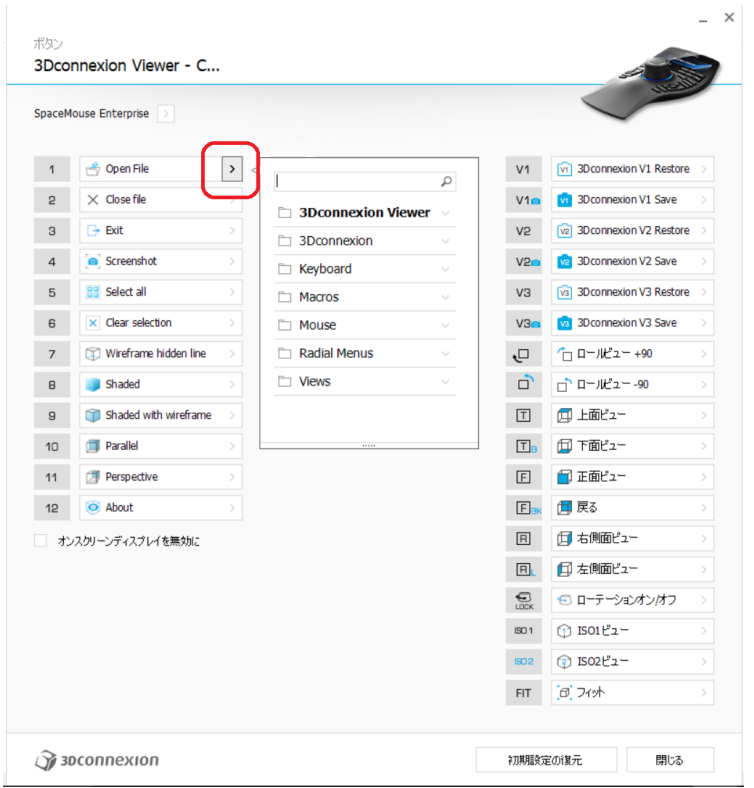

この時、CAD などのアプリケーションは、リストに表示されます。そこからアプリケー ションにあるコマンドを指定することが可能です。

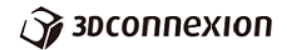

下図は CATIA がアクティブになっているときのボタンウィンドウです。リストに CATIA があることが判ります。

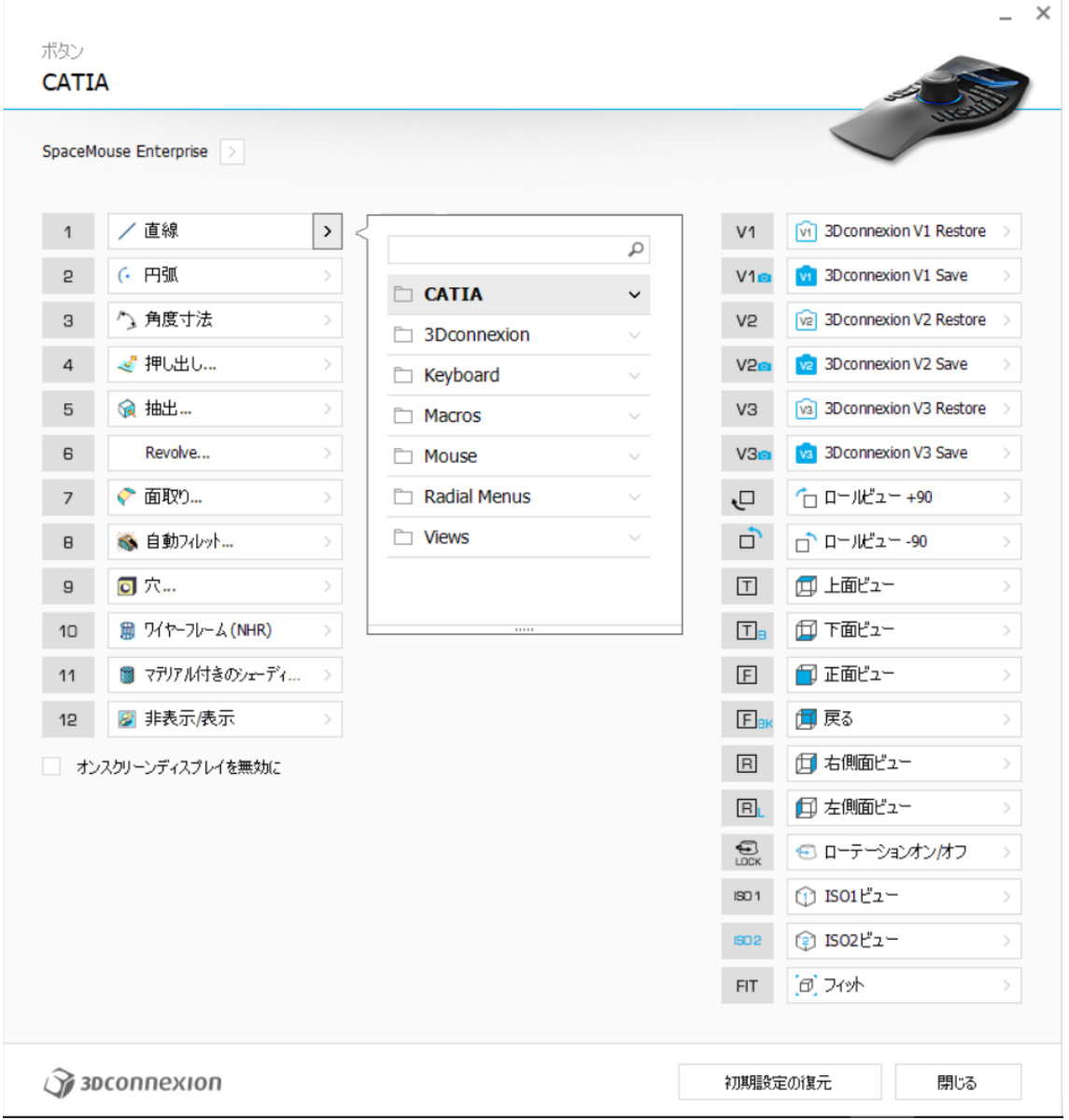

このリストから CATIA を選ぶと CATIA のコマンドが選択できます。

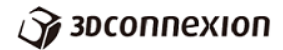

リストの最下部にあるラジアルメニューは、下図のような4つのコマンドで定義される 円形のショートカットメニューです。

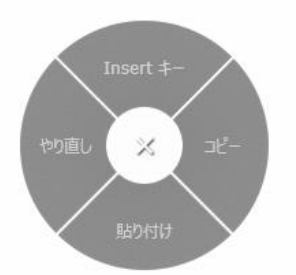

ラジアルメニューが画面に表示されたら、カーソルを表示されている実行したいコマンド の方へ移動させるとそのコマンドが実行されます。

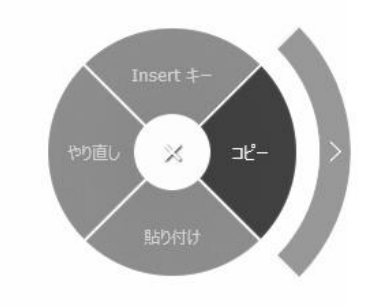

このラジアルメニューは、リストのラジアルメニューから、新規ラジアルメニューを選 び、設定を変更することが可能です。

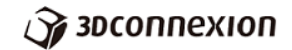

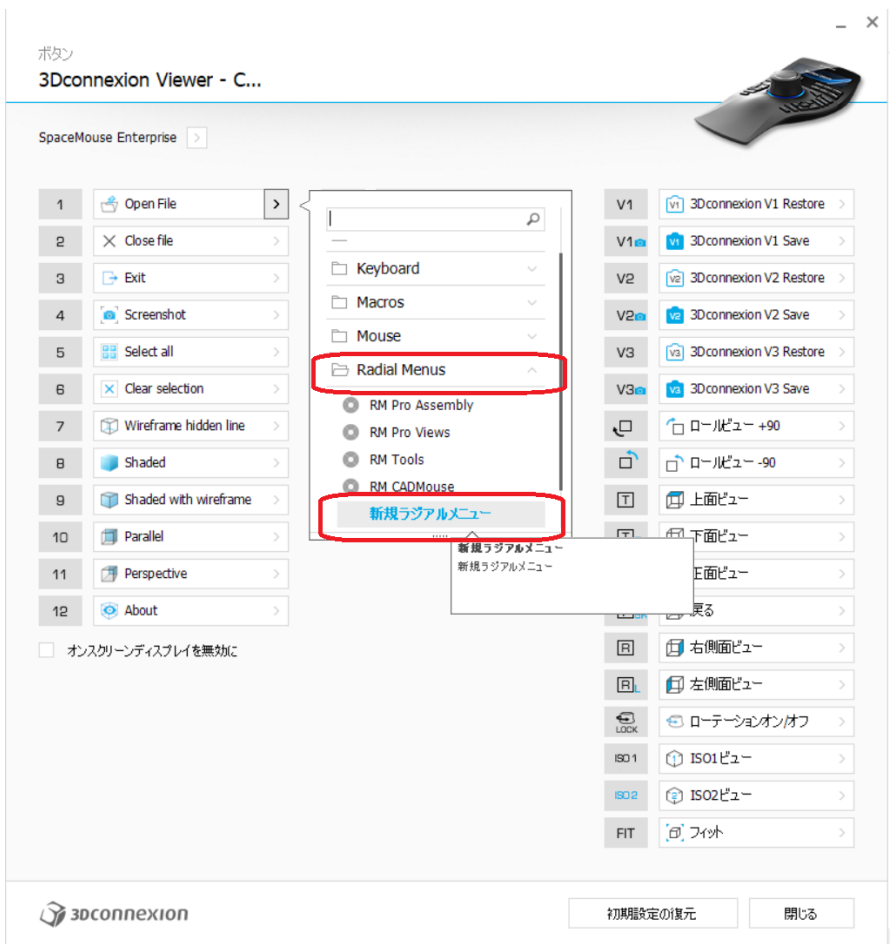

新規ラジアルメニューを選ぶと下図のようなラジアルメニュー設定用ウィンドウが表示 されます。

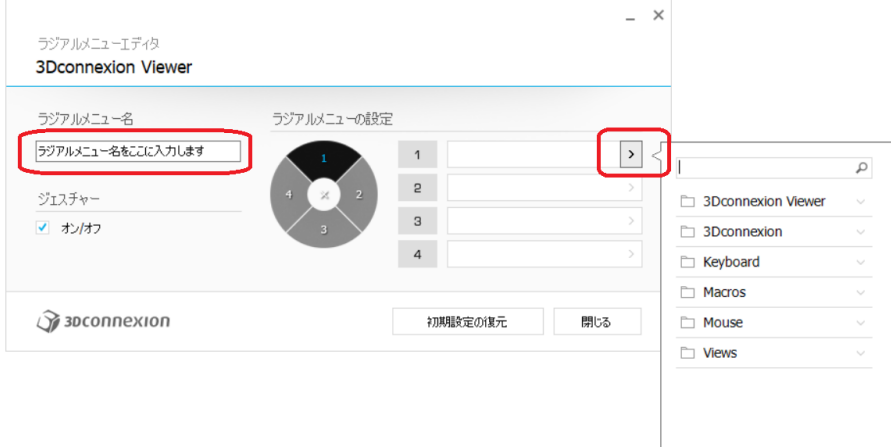

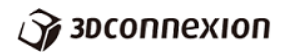

ラジアルメニュー名の欄に、登録用の名称を記載し、上から時計回りに円形のコマンド を定義していきます。ここでコマンドの定義は、リストから選ぶことで行えます。

コマンドの設定を変更すると、下記のフォルダーに、XML の形式で、アプリケーショ ン毎のファイルとして設定ファイルが保存されます。(ファイル名にアプリケーション名 が使われます)

C:¥Users¥ユーザー名¥AppData¥Roaming¥3Dconnexion¥3DxWare¥Cfg

(ここでユーザー名は、ログインユーザー名)

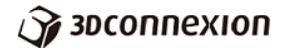

## 4.操作設定の変更

3Dマウスのキャップの操作法、感度、インテリジェントキーなどの設定を変更するには、 プロパティーウィンドウで行います。1 ページにある 3D マウスホーム画面のプロパティー ウィンドウを起動してください。このウィンドウは、インジケータからも起動可能です。 ウィンドウズのタスクバーでインジケータを表示させ、3D コネクションのアイコンを選び 右クリックでプロパティーを開いてください。

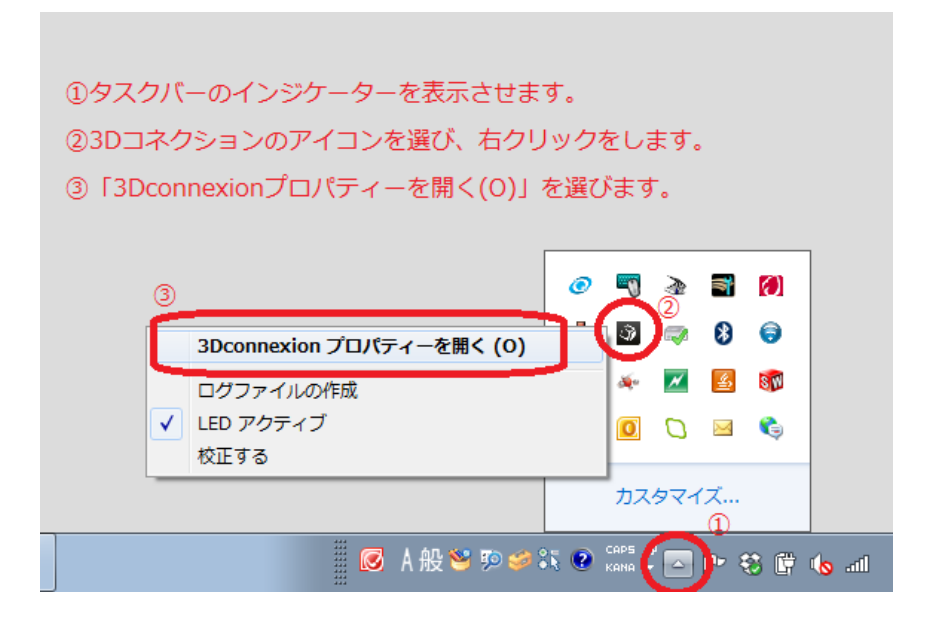

プロパティー画面では、画面の一番上に使用中のアプリケーションが表示されます。(下 図は Microsoft Word を使用中にプロパティーを起動した場合)インテリジェントキーなど のショートカットボタンのコマンドの割り当てを変更する場合、これらのアプリケーショ ンに応じた変更がなされることになります。

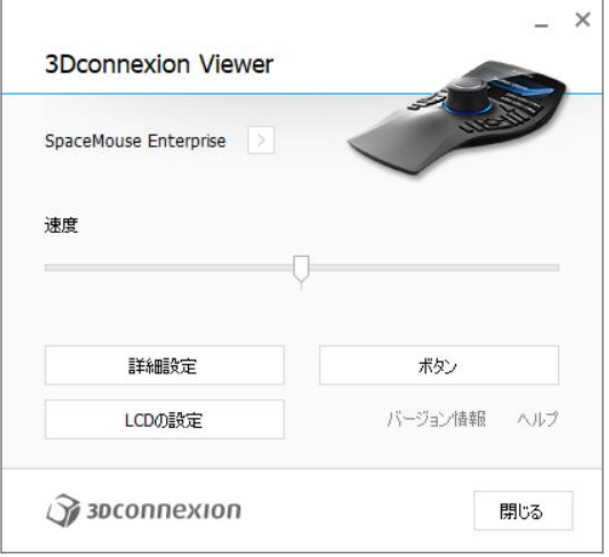

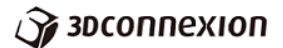

設定ファイルは、以下のフォルダーに、アプリケーションの名前が付いた xml 形式のフ ァイルとして保存されます。

C:¥Users¥ユーザー名¥AppData¥Roaming¥3Dconnexion¥3DxWare¥Cfg (ユーザー名は、ログイン者の名前)

速度スライダーは、キャップの感度です。スライダーを右へ移動させるとモデルや視点 の移動速度が速くなります。

詳細設定ボタンを押すと、以下の画面が表示されます。

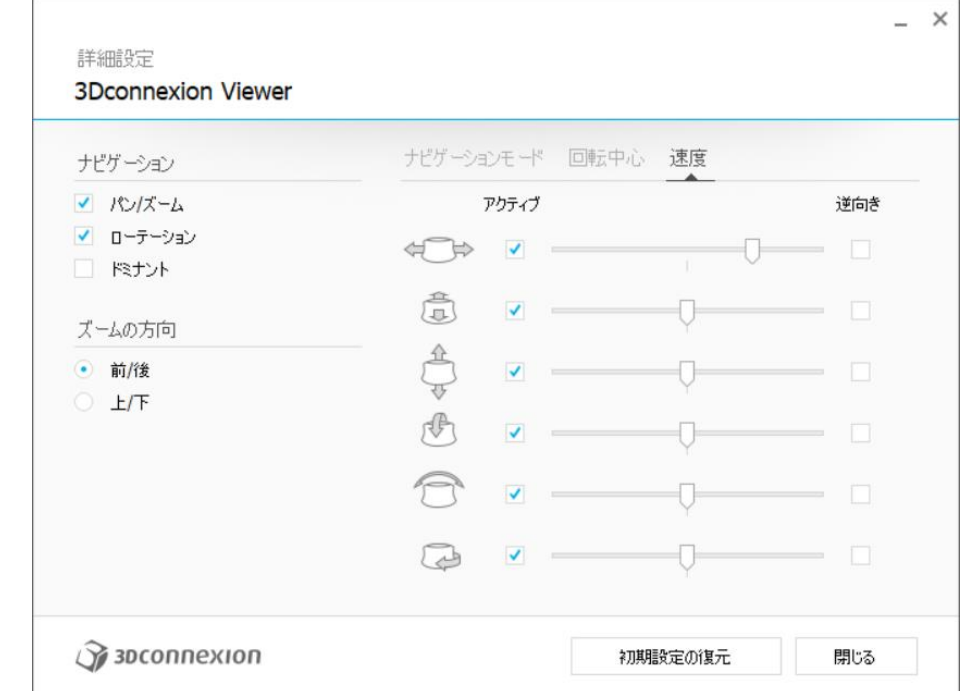

## [ナビゲーション]

パン/ズーム:チェックを外すとその方向の動きが制限されます。

ローテーション:チェックを外すとその方向の動きが制限されます。

ドミナント:デフォルトでは、チェックが外されています。キャップは、6 自由度セン サーにより、3D モデルのズームや平行移動や回転移動など全ての成分の移 動を可能にします。ドミナントチェックを入れると、キャップに力を入れ た時に、どの成分の力が一番大きいかを判断し、その成分のみモデルを移 動させます。例えば、チェックが外れた状態では、ズームインをする時 に、回転の移動も入ってしまいがちです。チェックされた状態では、この 回転成分のキャップにかかっている力は無視される、ズームインのみの移 動となります。つまりチェックを入れた状態では、力の主成分のみの移動 になりますので、ズーム・平行移動・回転と複合的な成分の動きにはなり ません。

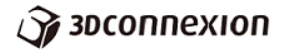

[ズーム方向]

ズームの方向を変更します。デフォルトは前後操作でズームイン/アウトとなります。 キャップを上下に動かすことでズーム操作をしたい場合上/下を選んでください。

5.トラブル発生時の対処法

トラブルの現象として多いものは、3Dマウスがうまく認識されていないということです。 まずは、ご使用されているアプリケーションのみ 3D マウスの動作が異常なのかどうかを確 認してください。特定のアプリケーションで動作が以上であれば、そのアプリケーションが 3D マウスをサポートしていない可能性が御座います。アプリケーションのメーカーもしく は、下記のサイトからアプリケーションが対応しているかを確認してください。

<http://www.3dconnexion.jp/supported-software/software0.html>

特定のアプリケーションでなく、全ての操作に対する 3D マウスの反応が異常であれば、 PC が 3D マウスをうまく認識していない可能性が御座います。3D マウスの接続を初期化 するために、「校正」という作業を行ってください。この作業については、別冊の「校正作 業手順書(Windows).pdf」を参照してください。

それでも動作が異常な場合、PC の再起動、ドライバーのバージョンの確認、ドライバー の再インストールなどの作業を行ってみてください。

最新のドライバーは、下記のサイトより取得可能です。

<http://www.3dconnexion.jp/service/drivers.html>

トラブルが収束しない場合は、サポート 0570-045-333 までお問い合わせください。

(2017 年 6 月以降サポートの電話番号が変更される予定です。番号はホームページで確 認してください。)

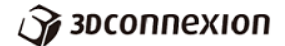